## МИНИСТЕРСТВО НАУКИ И ВЫСШЕГО ОБРАЗОВАНИЯ РОССИЙСКОЙ ФЕДЕРАЦИИ

## НЕФТЕЮГАНСКИЙ ИНДУСТРИАЛЬНЫЙ КОЛЛЕДЖ

(филиал) федерального государственного бюджетного образовательного учреждения высшего образования «Югорский государственный университет» (НИК (филиал) ФГБОУ ВО «ЮГУ»)

# **Методические указания**

# **по выполнению практических работ**

ОП.09. Информационные технологии в профессиональной деятельности

15.02.01 Монтаж и техническая эксплуатация промышленного оборудования (по отраслям)

> Нефтеюганск 2020

СОГЛАСОВАНО Предметной (цикловой) комиссией МиЕНД Протокол № 1 от  $\psi$ . 09. 2020г. Председатель ПЦК Ю.Г. Шумскис renes 1

**УТВЕРЖДЕНО** заседанием методсовета 2020г. Протокол № 1 от Н. ед

Председатель методсовета Н.И. Саватеева neselly

Методические указания по выполнению практических работ по учебной дисциплине «Информационные технологии в профессиональной деятельности» для специальности 15.02.01 Монтаж и техническая эксплуатация промышленного оборудования (по отраслям) разработаны в соответствии с требованиями ФГОС СПО специальности 15.02.01.

(филиал) Нефтеюганский индустриальный колледж Организация-разработчик: федерального государственного бюджетного образовательного учреждения высшего образования «Югорский государственный университет»

Разработчики:

Игнатенко Е.С. - преподаватель НИК (филиала) ФГБОУ ВО «ЮГУ»

## **Содержание**

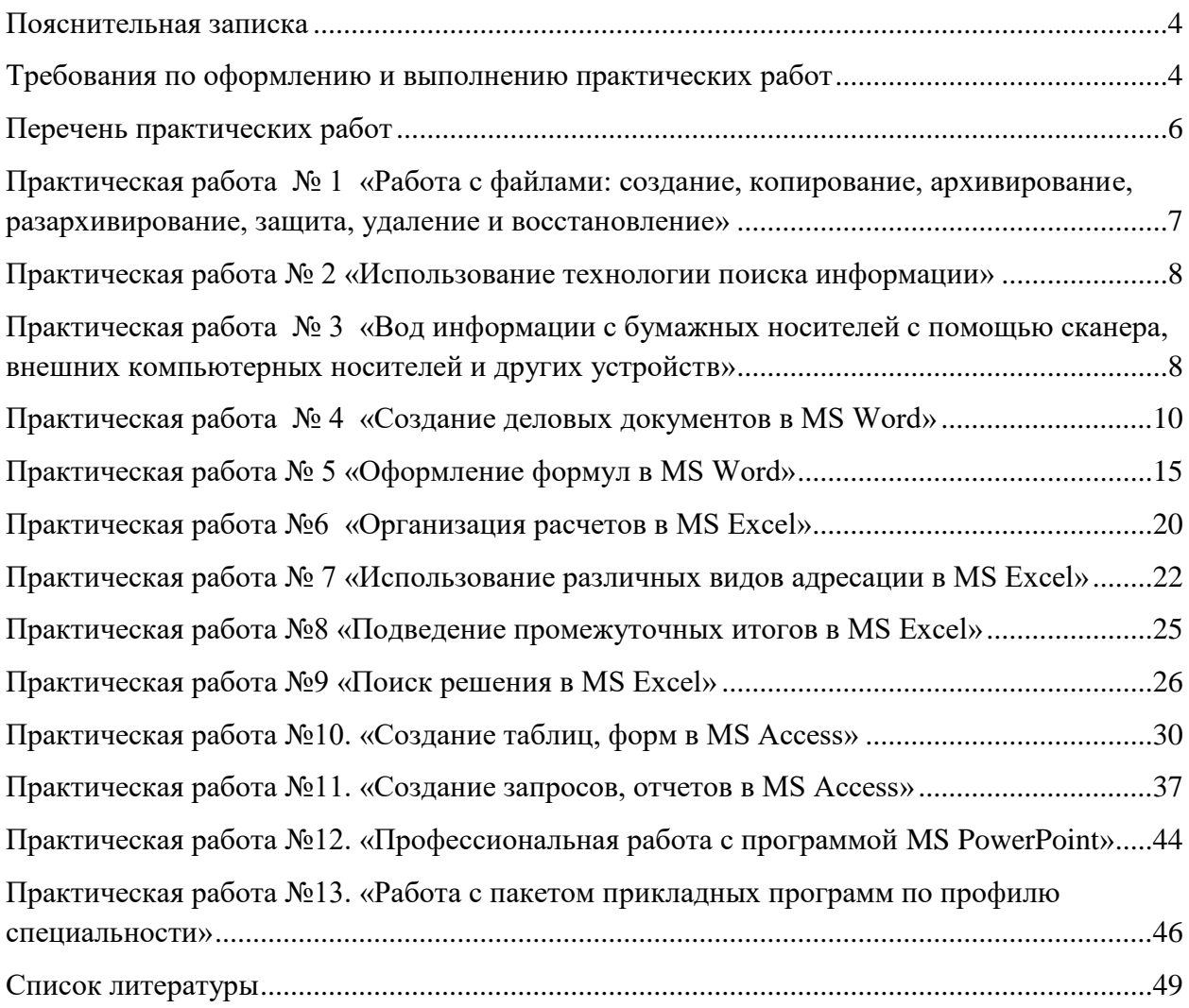

## **Пояснительная записка**

<span id="page-3-0"></span>Методические указания по выполнению практических работ обуучающихся составлены в соответствии с рабочей программой учебной дисциплины «Информационные технологии в профессиональной деятельности» для специальности 15.02.01 Монтаж и техническая эксплуатация промышленного оборудования (по отраслям).

Цель проведения работ – отработка необходимых навыков работы с ПК для решения задач в профессиональной деятельности.

В результате освоения учебной дисциплины обучающийся должен уметь:

– оформлять конструкторскую и технологическую документацию с использованием специальных компьютерных программ.

В результате освоения учебной дисциплины обучающийся должен знать:

– базовые, системные, программные продукты и пакеты прикладных программ.

#### **Требования по оформлению и выполнению практических работ**

<span id="page-3-1"></span>Практические работы, подразумевающие решение задач с использованием персонального компьютера (ПР1-ПР3) оформляются в тетради в соответствии с ходом работы. Каждая практическая работа должна содержать номер, тему, цель практической работы, полный ход решения в соответствии с задачей, выводы по практической работе.

Критерии оценивания

- наличие оформленной цели выполняемой работы, выполнение более половины основных заданий (удовлетворительно);
- наличие оформленной цели выполняемой работы, выполнение всех основных и более половины дополнительных заданий (хорошо);
- наличие оформленной цели выполняемой работы, выполнение всех основных и дополнительных заданий (отлично).

Практические работы, оформляемые с использованием пакета MS Office. Наименование файла должно содержать фамилию обучающегося и группу, например: Иванов1РЭ90. Каждая практическая работа должна содержать номер, тему и цель практической работы (это записывается в тетради). Каждая практическая работа должна выполняться в новом документе.

Требования при выполнении практической работы в программе MS Word выбирать гарнитуру и размер шрифтов, выравнивание, отступы и интервалы в соответствии с заданием; при выполнении в программе MS Word практической работы содержащей таблицы соблюдать структуру и выравнивание ячеек таблиц, цвет границы и заливки фигур.

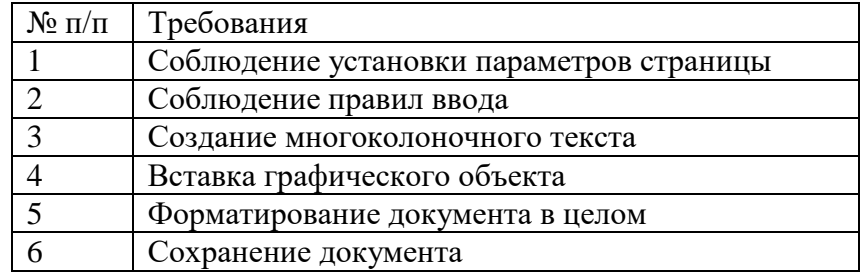

Требования при выполнении практической работы в программе MS Excel соблюдать формат и выравнивание ячеек, название листов, точность вычислений в соответствии с заданием.

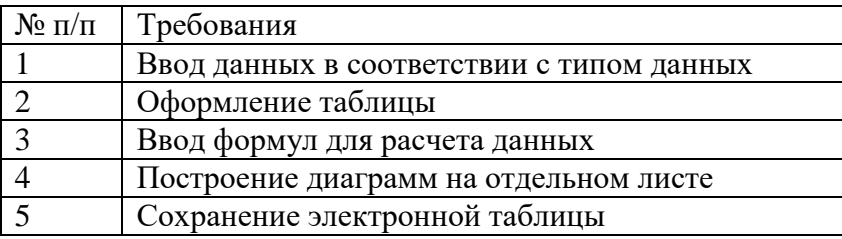

Требования при выполнении практической работы в программе Access (ПР10-  $\Pi$ P11)

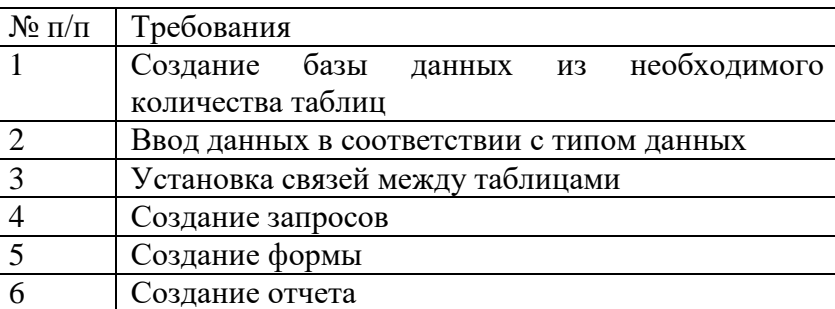

Требования при выполнении практической работы в программе Power Point (ПР12)

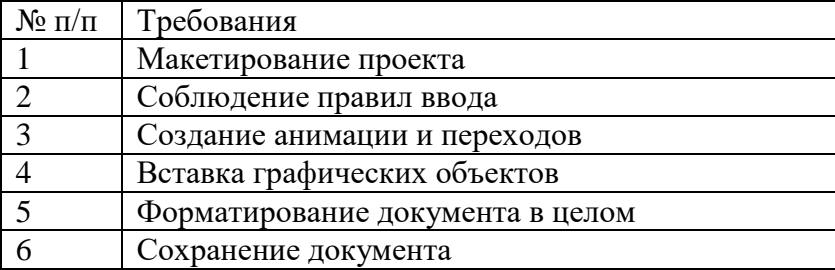

Работы проводятся согласно календарно-тематическому планированию, в соответствии с учебной программой.

Пропущенные практические работы выполняются обучающимися самостоятельно и сдаются в отведенные на изучение дисциплины сроки.

При изучении теоретического материала требуется выполнение описанных операций на ПК.

# **Перечень практических работ**

<span id="page-5-0"></span>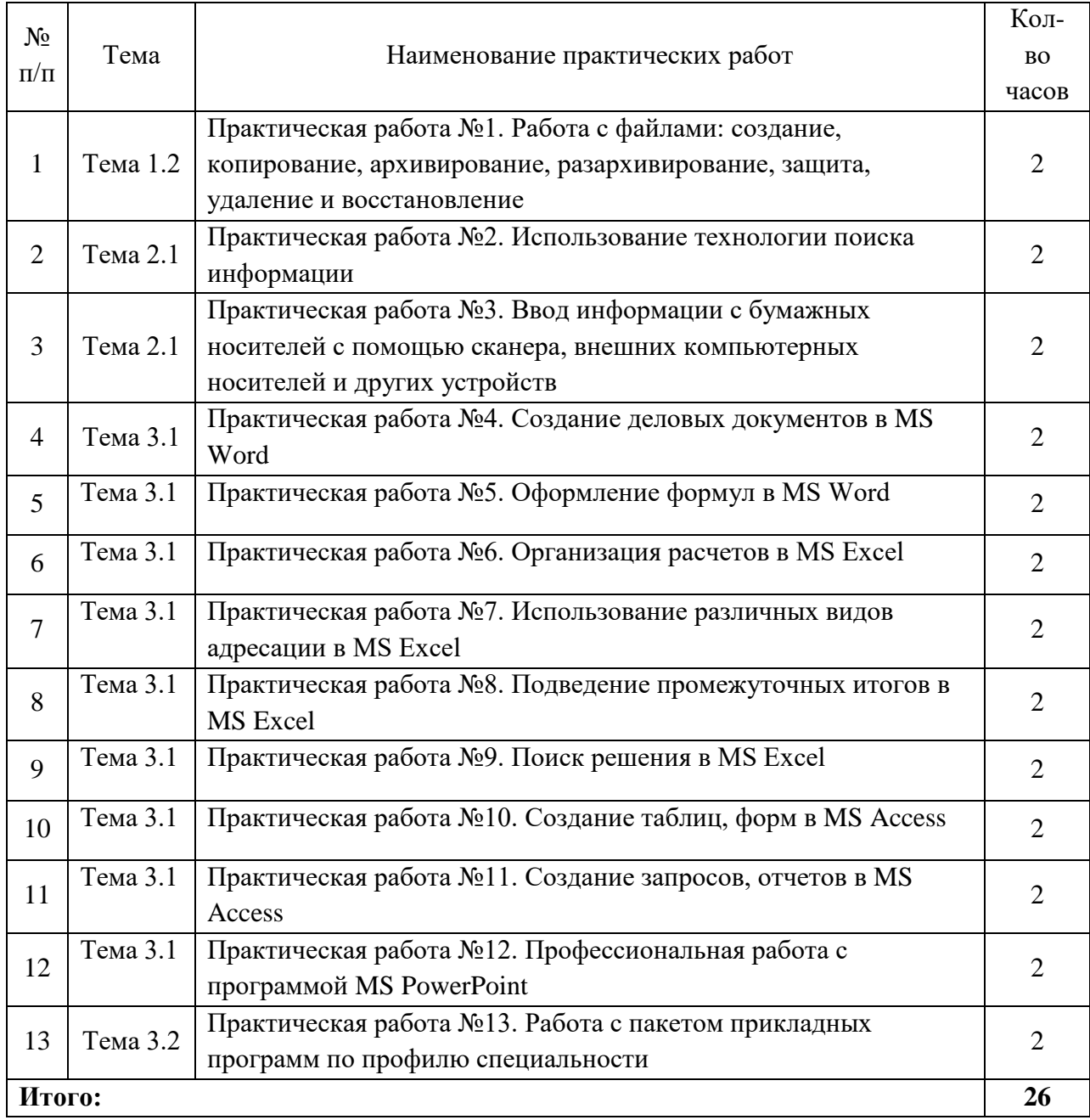

## **Практическая работа № 1 «Работа с файлами: создание, копирование, архивирование, разархивирование, защита, удаление и восстановление»**

<span id="page-6-0"></span>**Цель:** научиться выполнять стандартные операции с объектами: создание, копирование, архивирование, разархивирование, защита, удаление и восстановление.

## **Теоретический материал**

## **Операции с объектами (файлами и папками)**

Большинство задач Windows включают в себя работу с файлами и папками. Папки используются Windows для создания системы хранения файлов на компьютере аналогично тому, как картонные папки используются для систематизации данных в картотеке. Папки могут содержать файлы различных типов — документы, музыкальные клипы, изображения, видео, программы и др.

## **1. Создание файлов и папок**

- 1. Определите место для создания папки или файла, откройте его.
- 2. Щелкните правой кнопкой мыши в открытом объекте (для вызова контекстного меню).
- 3. В появившемся меню левой кнопкой мыши выберите команду «Создать».
- 4. В появившемся подменю левой кнопкой мыши выберите «Папку» или «Документ».
- 5. Измените имя вновь созданной папки «Новая папка» на желаемое, введя его с клавиатуры. Нажмите кнопку «Enter» (для закрепления), клавиша «Delete» сотрет имя папки Новая папка

#### **2. Создание файла, вложенного в папку**

- 1. Двойным щелчком левой кнопки мыши откройте папку.
- 2. На свободном месте открывшегося окна щелкните правой кнопкой мыши.
- 3. Из появившегося контекстного меню левой кнопкой мыши выберите команду «Создать».
- 4. В появившемся подменю левой кнопкой мыши выберите тип создаваемого файла.
- 5. Измените имя вновь созданного файла на желаемое, введя его с клавиатуры. Закрепите действие нажатием кнопки «Enter».

## **2. Копирование файлов и папок**

Для копирования объекта его сначала надо выделить. Объект копируется в буфер обмена и там сохраняется до следующего копирования, или вставки

## **Способы копирования объектов:**

- Через контекстное меню, выберите пункт «Копировать или «Вставить».
- Выделите объект мышкой и нажмите сочетание клавиш «Ctrl+C» (копирование) или «Ctrl+V» (вставить).

#### **3. Переименование файлов и папок**

- 1. Правой кнопкой мыши выделите файл.
- 2. В контекстном меню выберите команду «Переименовать»
- 3. Укажите новое имя файла, «Enter»

## **4. Перемещение файлов и папок**

Для перемещения объекта его сначала надо выделить. Объект вырезается в буфер обмена и там сохраняется до следующего копирования или вставки.

## **Способы перемещения объектов:**

- 1. Через контекстное меню выберите пункт «Вырезать» или «Вставить».
- 2. Выделите объект мышкой и нажмите сочетание клавиш «Ctrl+X» (вырезать) или «Ctrl+V» (вставить).

## **5. Удаление файлов и папок**

- Выделите щелчком нужный файл (папку) и нажмите клавишу «Delete».
- **6. Восстановление файлов и объектов**
- 1. Откройте объект «Корзина».
- 2. Щелкните правой кнопкой мыши по удаленному объекту, выберите команду «Восстановить».

ХОД РАБОТЫ

Создать структуру папок (рис.1).

- 1. Создать файл «Примечание windows.txt».
- 2. Скопировать этот файл в папки «Теория и **Вопросы»**
- $3. B$ папке «Word» файл созлать «Справка.doc».
- 4. Переместить его в папку «Задания».
- 5. Удалить файл «Справка.doc» из папки «Word».
- 6. Восстановить его.

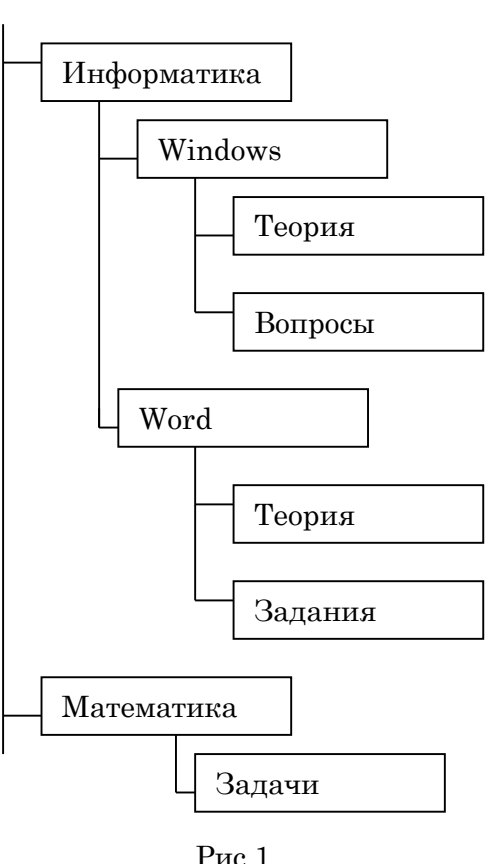

#### Практическая работа № 2 «Использование технологии поиска информации»

<span id="page-7-0"></span>Цель: освоить технологию поиска информации в накопителях информации.

## ХОЛ РАБОТЫ

Нажмите кнопку «Пуск», в поле «Найти программы и файлы» введите 1. название файла, папки или программы для поиска.

Если неизвестно полное имя файла можно использовать шаблон или маску,  $2.$ в которой знак «\*» заменяет любое количество любых символ, а знак «?», заменяет 1 любой символ. Например: \*.doc - система будет искать все файлы с расширением doc., т.е. документы программы MS Word. Инф\*.ppt - система будет искать все файлы которые начинаются с символов «Инф. с расширением ppt.

#### Задание

- 1. Найти все документы, созданные в программе MS Excel.
- 2. Найти программу Paint с использование расширения bmp.
- 3. Найти документ «Примечание windows.txt».
- 4. Найти документ «Справка.doc».

## <span id="page-7-1"></span>Практическая работа № 3 «Вод информации с бумажных носителей с помощью сканера, внешних компьютерных носителей и других устройств»

Цель: научиться отцифровывать информацию и переносить ее в память компьютера

Сканирование документов - неотъемлемая часть делопроизводства любой фирмы. Хранение и передача информации в цифровом виде позволяет избежать складирования бумажных носителей, не опасаясь за их сохранность.

Что потребуется для сканирования бумажных документов. Для сканирования документов необходимы: - компьютер, при этом его тип не имеет значения; - сканер; программное обеспечение, установленное на компьютер (например, можно использовать программу ABBYY FineReader, которая позволяет не только сканировать, но и распознавать текст на более, чем 150 языках, или же ограничиться стандартным «Мастером работы со сканером»).

## ХОД РАБОТЫ

1. Открыть крышку сканера и положить документ, который необходимо отсканировать. Лицевая сторона должна быть обращена вниз на стеклянную поверхность. Документ необходимо разместить ровно, в соответствие с указателями на поверхности сканнера. Закройте крышку.

2. В меню «Пуск» выбирать раздел «Устройства и принтеры». Правой кнопкой мыши щелкнуть по нужный сканер. Выбирать команду «Начать сканирование».

3. На экране компьютера появится окно, в котором можно задать параметры сканирования с учетом особенностей документа (фото/текст, цветное/черно-белое). Здесь же нужно выбрать тип файла для полученного изображения. Когда все готово, нажимать «Сканировать».

4. Лампа сканера загорится, появится негромкий шум. Сканирование началось. По окончанию сканирования, на экране отобразиться полученное изображение. Нажать кнопку «Импорт».

5. Сохраненное изображение появляется на экране. Его можно сразу же переименовать и поместить в нужную папку. Отсканированные таким образом документы сохраняются в виде картинок. Если необходимо редактировать и распознавать текст, необходимо использовать программу ABBYY FineReader.

#### **Задание:**

Отсканировать любой многостраничный документ программой «ABBYY FineReader»

Работа с программой «ABBYY FineReader» состоит из четырех этапов: сканировать, распознать, проверить, сохранить. Переходить к следующему этапу стоит после окончания работы с предыдущим.

1. Открыть крышку сканера и положить документ, который необходимо отсканировать. Лицевая сторона должна быть обращена вниз на стеклянную поверхность. Документ необходимо разместить ровно, в соответствие с указателями на поверхности сканнера. Закройте крышку.

2. Запустить программу «ABBYY FineReader», выбрать кнопку «Сканировать», или сочетание клавиш «Ctrl+K. Откроется окно «Сканирование ABBYY FineReader» (рис.2.), нажать кнопку "Просмотр".

3. Сканер начинает работать и через несколько секунд на экране отобразиться страница в окошке просмотра. Нажать кнопку «Сканировать».

4. Программа FineReader начинает процесс распознавания текста и в течение минуты изображение страницы открывается в окне программы. Правая часть окна делится на три раздела. В левом разделе "Изображение" можно редактировать изображение. В правом разделе "Текст" можно сразу вносить изменения в текст - редактировать содержание страницы еще до его сохранения. Это очень удобно, когда нужно, например, быстро изменить в документе даты, реквизиты, фамилии.

![](_page_9_Picture_0.jpeg)

Рис.2

5. В левой части окна "Страницы" появляется пиктограмма распознанной страницы:

6. Если редактировать ничего не нужно, нужно заменить первую страницу на стекле сканера второй страницей и повторить технологию. Так сканируются все страницы документа.

7. В левой части окна "Страницы" (рис.3.) выделить все пиктограммы кнопкой: «Правка – Выделить все» или клавиатурным сочетанием: «Ctrl+A». Затем, в выпадающем списке рядом с кнопкой "Сохранить" выбирать команду: «Сохранить как ….» выбираем нужную команду.

8. Сохранить документ в формате: фамилия\_курс .PDF; фамилия\_курс.DOC.

9. В итоге получится 2 многостраничных документа нужного-формата электронные версии документа.

![](_page_9_Figure_7.jpeg)

Рис.3

**Практическая работа № 4 «Создание деловых документов в MS Word»**

<span id="page-9-0"></span>**Цель:** научиться создавать деловые документы в MS word ХОД РАБОТЫ

## *Задание 1.*

Изучить блок Шрифт, Абзац (рис.4.).

Для применения параметров шрифта или абзаца, текст необходимо выделить:

![](_page_10_Picture_1.jpeg)

Рис.4

- Подвести курсор мыши к нужному фрагменту теста, нажать левую кнопку мыши и не отпуская ее повести мышь вправо и вниз.
- Двойной щелчок мыши по слову выделяет слово, тройной щелчок выделяет строку.
- Выбрать меню «Главная», блок «Редактирование», кнопка «Выделить».
- Сочетание кнопок «Ctra+A», выделяет весь документ.
- Изучить требования к формату шрифтов и абзацев для выполнения задания (табл.1,2) «Техническая документация».
- Напечатать и оформить задание «Техническая документация» в соответствии с требованиями.
- Сохранить документ в своей папке под именем: фамилия группа.

Таблица 1

![](_page_10_Picture_260.jpeg)

Таблица 2

## **Требования к формату абзацев**

![](_page_10_Picture_261.jpeg)

## **Задание.**

Требуется подготовить:

Бланк заявления об установлении факта родственных отношений (см. образец заявление в приложении). В бланке есть некоторый текст и поля, обозначенные подчеркиванием. Эти поля будут впоследствии заполняться от руки. Под каждым полем мелким шрифтом напечатано пояснение.

Рекламное письмо Докладную записку АКТ

#### **Задание «Виды технологических документов»**

## **Виды технологических документов**

Виды технологических документов установлены ГОСТ 3.1102- 70, а правила оформления документации общего назначения - ГОСТ 3.1105-71.

#### *В состав технологической документации входят:*

- 1. маршрутная карта;
- 2. операционная карта;<br>3. карта эскизов и схем:
- карта эскизов и схем;
- 4. спецификация технологических документов;
- 5. технологическая инструкция;
- 6. материальная ведомость;
- 7. ведомость оснастки и прочие документы.

![](_page_11_Figure_11.jpeg)

Рис.5

![](_page_11_Picture_13.jpeg)

#### **Задание 3.**

Оформить абзацы через меню «Абзац» (первый абзац –первая строка «выступ» - 1,25; второй абзац – отступ слева -3 см, выравнивание по ширине; третий абзац – отступ справа -3 см, выравнивание по ширине; четвертый абзац – отступ справа и слева -3 см, выравнивание по ширине,

Разбить пятый абзац на колонки: меню «Разметка страницы», блок «Параметры страницы», кнопка «Колонки – другие колонки -3» (рис.7).

Установить автоматическую расстановку переносов: меню «Разметка страницы», блок «Параметры страницы» (рис.8)

![](_page_11_Figure_18.jpeg)

![](_page_11_Figure_19.jpeg)

Рис.8

![](_page_11_Figure_21.jpeg)

## *ОБРАЗЕЦ — ЗАЯВЛЕНИЯ*

*В \_\_\_\_\_\_\_\_\_\_\_\_\_\_ районный (городской) народный суд \_\_\_\_\_\_\_\_\_\_\_\_\_\_\_ области от \_\_\_\_\_\_\_\_\_\_\_\_\_\_\_\_\_\_\_\_\_\_\_\_\_\_\_\_\_\_\_\_*

(ф.и.о. заявителя, адрес)

#### *ЗАИНТЕРЕСОВАННЫЕ ЛИЦА: \_\_\_\_\_\_\_*

*\_\_\_\_\_\_\_\_\_\_\_\_\_\_\_\_\_\_\_\_\_\_\_\_\_\_\_\_\_\_\_\_\_\_\_* (наименование, адрес)

#### **ЗАЯВЛЕНИЕ**

**об установлении факта родственных отношений**

![](_page_12_Picture_246.jpeg)

Дата

## *ОБРАЗЕЦ — РЕКЛАМНОЕ ПИСЬМО*

![](_page_13_Picture_179.jpeg)

## РУКОВОДИТЕЛЯМ

## фирм, предприятий, банков и страховых компаний

Международный институт «РАБОТА И УПРАВЛЕНИЕ» предлагает вашему вниманию и вниманию ваших сотрудников программу «Имидж фирмы и управляющий персонал».

Цель программы: формирование положительного имиджа фирмы, приобретение сотрудниками фирмы коммуникативных и этикетных навыков.

Продолжительность курса — 20ч.

Предлагаемая тематика:

- 1. Психология делового общения.
- 2. Деловой этикет.

3. Культура внешнего вида персонала фирмы.

В реализации проекта участвуют опытные психологи, культурологи, медики, визажисты, модельеры.

По окончании обучения слушателем выдается удостоверение Международного института «РАБОТА И УПРАВЛЕНИЕ» по программе повышения квалификации.

Надеемся на плодотворное сотрудничество, понимая исключительную важность и актуальность предлагаемой тематики.

![](_page_13_Picture_180.jpeg)

## *ОБРАЗЕЦ — ДОКЛАДНАЯ ЗАПИСКА*

![](_page_13_Picture_181.jpeg)

## ДОКЛАДНАЯ ЗАПИСКА

02.09.2017 г.

Отдел быта в установленные строки не может завершить поставку необходимых материалов в связи с отсутствием полных сведений о финансовом состоянии фирмы заказчика.

Прошу предоставить полные сведения по данной фирме.

![](_page_13_Picture_182.jpeg)

![](_page_14_Picture_187.jpeg)

## **О списании имущества**

Основание: приказ генерального директора ООО «Урал» от 02.09.2007 г. №1 «О проведении инвентаризации».

Составлен комиссией в составе:

председатель: коммерческий директор А.Р. Лутошкина; члены комиссии:

1. главный бухгалтер А.Н. Портагин;

2. начальник административно-хозяйственного отдела О.В. Тарабухин; присутствовали: кладовщица О.Т. Раденцева.

В период с 10.09.2007 г. по 14.09.2007 г. комиссия провела работу по установлению непригодности для дальнейшего использования имущества.

Комиссия установила: согласно прилагаемому акту перечню подлежит списанию имущество в связи с непригодностью для использования.

Акт составлен в трех экземплярах:

1-й экземпляр — в бухгалтерию;

2-й экземпляр — в административно-хозяйственный отдел;

3-й экземпляр — в дело № 1-03;

Приложение на 3 л. в 1 экз.

![](_page_14_Picture_188.jpeg)

14.09.2017 г.

## **Практическая работа № 5 «Оформление формул в MS Word»**

<span id="page-14-0"></span>**Цель**: Изучить технологию построения формул и их расчет

ХОД РАБОТЫ

Для построения формул необходимо выбрать меню «Главная» - «Формула» (рис.9).

![](_page_14_Picture_189.jpeg)

Рис.9

На ленте сгруппированы формулы: дробь, индекс, радикал, интеграл, крупный оператор и т.д (рис.10).

![](_page_15_Figure_0.jpeg)

![](_page_15_Figure_1.jpeg)

![](_page_15_Figure_2.jpeg)

## $P$ ис.10

- Выбрать необходимую формулу (щелчком мыши), появиться область для ввода формул, в прямоугольники вписывают символы формулы.
- Напечатать и оформить задание «Механика. Основные формулы» (табл.3) в соответствии с образцом.
- Сохранить документ в своей папке под именем: фамилия группа.

![](_page_15_Picture_74.jpeg)

![](_page_16_Picture_287.jpeg)

![](_page_17_Picture_265.jpeg)

![](_page_18_Picture_256.jpeg)

![](_page_19_Picture_159.jpeg)

#### **Практическая работа №6 «Организация расчетов в MS Excel»**

<span id="page-19-0"></span>**Цель:** Рассмотреть принципы построения формул и использование их на практике **Теоретическая часть**

В виде формулы в ячейке записывается арифметическое или логическое выражение, состоящее из чисел, адресов ячеек и функций, соединенных между собой знаками арифметических операций и операций отношения, и начинающееся со знака **=**. При его записи следует соблюдать обычные правила алгоритмических языков: арифметические операции выполняются слева направо в порядке старшинства (возведение в степень ^ , умножение \*, деление /, сложение +, вычитание ). Для изменения порядка выполнения операций используются круглые скобки, аргумент функции также берется в круглые скобки. Адреса ячеек набираются только латинским шрифтом!

Вставка формулы осуществляется через меню «Формулы» или прописывается вручную

#### ХОД РАБОТЫ

**Задание 1.** В электронных таблицах с использованием в формулах смешанных ссылок создать таблицу умножения:

1. Заполните название таблицы, строку и столбец с множителями на Листе 1:

![](_page_19_Picture_160.jpeg)

2. В ячейку В3 запишите формулу =\$А3\*В\$2 растяните ее в право и сразу, не снимая выделения, вниз:

![](_page_20_Picture_177.jpeg)

Рис.12

4. Переименуйте Лист 1 на Таблица умножения.

**Задание 2.** В электронных таблицах с использованием в формулах абсолютных ссылок вычислить цены отдельных устройств компьютера и компьютера целиком в рублях, если заданы цены отдельных устройств компьютера в условных единицах и курс доллара к рублю.

1. Перейти на Лист 2 и присвоить ему имя *Абсолютные ссылки*.

2. Ввести наименования устройств, входящих в Электромонтажный инструмент и приспособления, в столбец А, их цены в условных единицах – в столбец В и курс доллара к рублю – в ячейку Е3.

![](_page_20_Picture_178.jpeg)

Таблица 4

![](_page_21_Picture_88.jpeg)

3. Ввести в ячейку СЗ формулу, содержащую относительную ссылку на цену в условных единицах и абсолютную ссылку на курс доллара к рублю = C3\*\$E\$3.

Скопируем (растянем) формулу, вычисляющую цену в рублях, в нижележащие ячейки с использованием операции заполнения диапазона.

4. Подсчитаем в ячейке С13 общую цену компьютера с помощью встроенной функции СУММ().

5. Представьте цены устройств компьютера, и курс доллара к рублю в денежном формате.

6. Выделить диапазон ячеек С3:С13 и ввести команду Главная -Формат.

На появившейся диалоговой панели Формат ячеек выбрать пункт Денежный.

Повторить процедуру для ячейки ЕЗ.

7. Обратите внимание, что при копировании формул относительные ссылки изменяются, а абсолютные не изменяются.

Занятие 3. Создайте на Листе 3 ЭТ «Доставка груза» по образцу и вычислить стоимость доставки и всего.

![](_page_21_Picture_89.jpeg)

#### $P$ <sub>*Hc*</sub> 13

#### ПРИМЕЧАНИЕ:

Формула в ячейке F4 вводится с учетом того, что стоимость доставки груза складывается из следующих трех величин (наценок):

А) 5% от стоимости груза.

Б) от расстояния (3р./км).

<span id="page-21-0"></span>В) номера этажа (2,5р./этаж)

## Практическая работа № 7 «Использование различных видов адресации в MS **Excel»**

Цель: Научиться различать и использовать различные виды адресации.

Теоретический материал

Адресация - это указание на данные находящиеся в определённой ячейке. Использование адресации облегчает расчёты в таблицах Excel примерно в 2 раза.

Относительная - это адресация, при которой формула читается относительно текущего положения ячейки.

Таблина 5

![](_page_22_Picture_86.jpeg)

Например: = a1\*в1 - данную формулу, находящуюся в ячейке C1 (табл.11). MS Excel для «себя» читает следующим образом: содержимое ячейки, находящейся на два столбца слева в той же строке, перемножить с содержимым ячейки находящейся на один столбец слева в той же строке.

Если эту формулу скопировать из ячейки C1 в ячейку C2, то ее «понимание для ЭВМ» остается точно таким же. Т.е. она возьмет ячейку, находящуюся на 2 столбца слева (а это будет ячейка а2), и перемножит ее с ячейкой находящейся на 1 столбец слева (это будет ячейка в2). Формула в ячейке С2 примет вид = а2\*в2. Если эту формулу скопировать в ячейку С3, то она примет вид =  $a3*_{B}3$ 

Абсолютная - это адресация, при которой идёт указание на конкретную ячейку, адрес которой не изменяется. \$ - признак абсолютной адресации. \$ - комбинация кнопок ( Shift  $+4$ ) в англ. языке. Знак \$ ставится в двух местах - и перед буквой столбца и перед номером строки.

Таблина 6

![](_page_22_Picture_87.jpeg)

Как видно формула в ячейке С2 (табл.6) содержит два вида адресации: и относительную (B2), и абсолютную (\$D\$2).

При копировании формулы из ячейки С2 в ячейку С3 относительная адресация измениться с B2 на B3. Абсолютная адресация останется такой же \$D\$2, т.к. абсолютная адресация не изменяется, она остается постоянной. Формула примет вид = B3\*\$D\$2. Если эту формулу скопировать в ячейку C4, то она примет вид = B4\*\$D\$2.

Смешанная – адресация, при которой идёт изменение только одного адреса. Знак \$ ставится только в одном месте, или перед буквой столбца или перед номером строки.

При копировании формул: Относительная - адреса изменяются, относительно текущего положения ячейки, абсолютная - адрес не изменяется, смешанная - один адрес изменяется, другой нет.

#### ХОД РАБОТЫ

Создать таблицу (табл.7), заполнить ее данными.

Таблина 7

![](_page_22_Picture_88.jpeg)

а. Отформатировать данные. При этом в первую строку листа внести название таблицы и разместить посредине с использованием команды «Объединить и поместить в центре».

- b. Средствами Excel рассчитать размер премии для каждого сотрудника (графа «Премия рассчитывается с использование абсолютной адресации, руб.»), а также сумму выплаты: а) по каждой строке; б) по столбцу «Итого». При этом воспользоваться средствами «автозаполнение ячеек» и «автосуммирование». Оформить таблицу с помощью команды «**Автоформат**». Оформить ярлычок листа и сетку листа красным цветом.
- Ввести данные (табл.14) согласно заданию на другой лист. Для этого создать новый лист с помощью команды «**Добавить лист**» созданной ранее панели инструментов

Таблица 8

![](_page_23_Picture_258.jpeg)

– Средствами Excel рассчитать сумму аренды помещения (исходя из курса доллара 30 руб. за USD), курс доллара ввести в отдельную ячейку.

- При этом в формулах использовать абсолютную адресацию к ячейке во второй строке таблицы, куда предварительно поместить значение параметра, обозначающего текущий курс доллара. Отформатировать таблицу средствами команды «**Автоформат**». Произвести оформление листа желтым цветом.
- Ввести данные согласно заданию (табл.15) на новый лист лист. Для этого создать новый лист с помощью команды «**Добавить лист**» созданной ранее панели инструментов
- Средствами Excel рассчитать в рублях сумму скидки 5% (добавить ячейку скидка, произвести расчет используя абсолютную адресацию, нажав на ячейке со скидкой кнопку F4) , всего у.е. (=стоимость\*количество). Для расчета «Всего, р.», сначала добавить ячейку с курсом у.е. (=всего, у.е/курс доллара). «Итого» - просуммировать все строки, аналогично посчитать итоговую скидку.

Таблица 9

![](_page_23_Picture_259.jpeg)

*Смета на приобретение оборудования*

#### Практическая работа №8 «Подведение промежуточных итогов в MS Excel»

<span id="page-24-0"></span>Цель: Освоить средства подведения итогов в электронных таблицах

#### Теоретический материал

Удобным и быстрым способом обобщения и анализа данных в электронных таблицах является автоматическое подведение итогов.

Для этого данные следует организовать в виде списка или базы данных. Перед вычислением промежуточных итогов следует выполнить сортировку по тем столбцам, по которым будут подводиться итоги. Благодаря этому все записи с одинаковыми полями этих столбцов попадут в одну группу.

При подведении итогов Excel автоматически создает формулу, добавляет строки для записи промежуточных итогов и подставляет адреса ячеек с данными.

Общие и промежуточные итоги автоматически пересчитываются при изменении детальных данных.

При проведении промежуточных итогов автоматически можно вычислить:

- $\mathbb{R}^{\mathbb{Z}}$ **CVMMV**
- количество значений
- количество чисел
- срелнее и т.л.

Лля автоматического подведения итогов необходимо:

- отсортировать список по столбцу, по которому будут подводиться итоги;
- выделить диапазон таблицы, по которому подводятся итоги;  $\Delta \sim 10^{-1}$
- выполнить команду Данные Итоги;
- в диалоге Промежуточные итоги  $\sim$
- выбрать из списка тот столбец, по которому будут подводиться итоги (это должен быть тот столбец, по которому производилась сортировка);
- из списка **Операции** выбрать одну из перечисленных функций;
- в списке Добавить итоги по: отметить столбцы, по которым необходимо подвести итоги.

В результате применения команлы при каждом изменении данных в целевом столбце будет вычисляться значение функции заданной в списке **Операция** и выводится строка с итогами.

Команду Данные - Итоги можно применять к одной таблице несколько раз, при этом ранее созданные итоги либо заменяются, либо дополняются новыми.

Общие и промежуточные итоги могут использоваться в расчетах и для построения диаграмм наряду с детальными данными.

## ХОД РАБОТЫ

Рассчитать смету за квартальный период. Создать итоговую таблицу ведомости квартальной сметы, провести расчет промежуточных итогов по подразделениям.

- 1. Открыть созданный ранее файл «Смета», скопировать содержимое листа на новый лист электронной книги. Присвоить этому листу название «Смета январь».
- 2. Изменить значение скидка на 10%. Убедится в том, что был произведен перерасчет формул.
- $3.$ По данным таблицы «Смета на приобретения оборудования» построить гистограмму «Продажи оборудования за январь».
- 4. Скопировать содержимое листа «Смета январь» на 3 листа и назвать листы «Смета февраль», «Смета март», «Итоги квартал».
- 5. На листе «Итоги квартал» исправить название таблицы (табл.16) на «Смета на приобретение оборудования за квартал».
- Отредактировать лист «Итоги за квартал» согласно образцу на рисунке. Для 6. этого удалить в основной таблице колонки «Модель», «Стоимость за ед., у.е», «Количество».

Таблина 10

![](_page_25_Picture_218.jpeg)

7. Произвести расчет «Всего, у.е» и «Всего, руб», (данные по месяцам располагаются на разных листах электронной книги).

8. Для расчета промежуточных итогов выделить таблицу, выбрать команду «Промежуточные итоги» в меню «Данные» (рис.27) .

9. Подведите промежуточные итоги, используя формулу суммирования, как показано на рисунке. Изучить полученную структуру и формулы подведения промежуточных итогов. Научиться сворачивать и разворачивать структуру до разных уровней кнопками «+» и «-».

![](_page_25_Figure_5.jpeg)

![](_page_25_Figure_6.jpeg)

<span id="page-25-0"></span>**Цель:** Получить навыки решения задач, используя «Поиск решений». ХОД РАБОТЫ

В ресторане установлены 7 графиков работы официантов:

Таблица 11

![](_page_25_Picture_219.jpeg)

![](_page_26_Picture_229.jpeg)

Количество работающих по ним соответственно – №1, №2, №3, №4, №5, №6, №7. Опытным путём было определено требуемое количество официантов на каждый день недели:

Таблина 12

![](_page_26_Picture_230.jpeg)

**Необходимо распределить работающих официантов по каждому графику таким образом, чтобы затраты на еженедельную зарплату всем официантам были минимальными (найти N1, N2, N3, N4, N5, N6, N7).** При этом нужно учитывать следующие факторы:

- 1. Ежедневно фактическое количество работающих официантов должно быть не менее ежедневной потребности.
- 2. Число работников, работающих по каждому графику, не может быть отрицательным.
- 3. Число работников, работающих по каждому графику, должно быть целочисленным.

Рассмотреть ситуацию, когда по графику 1 обязательно должно работать 3 человека. **Создание таблицы для анализа данных**

Исходя из условий постановки задачи, создадим в табличном процессоре Excel таблицу, где будем потом рассматривать и анализировать ситуации.

1. Открываем программу Excel, например, щёлкнув два раза её ярлык на рабочем столе или через **Пуск – Программы – Microsoft Excel**.

2. Устанавливаем поля документа через **Файл - Параметры страницы**:

3. Сохраняем книгу (файл в Excel) через **Файл – Сохранить как** под именем **Анализ графиков работы.xls**.

4. Начиная с ячейки **A1,** оформляем таблицу (см. следующий лист). В те дни недели, где предусмотрен по графику рабочий день, ставим **1,** а гдевыходной – **0**. при этом формат данных в этих ячейках оставляем по умолчанию – **Общий**.

5. После заполнения таблицы данными, отформатируем ячейки так, чтобы текст и числа в них располагались по горизонтали и вертикали **По центру**. Для этого выделим мышкой всю таблицу и используем меню **Формат – Ячейки – вкладка Выравнивание** (или по правой клавише мыши).

6. Оформим внешние и внутренние границы ячеек.

7. Получим таблицу следующего вида:

![](_page_27_Picture_248.jpeg)

Рис.15

Здесь **A2…G2** – количество официантов, работающих в соответствующий день недели, **A1..G1** – требуемое (определённое опытным путём, меньше нельзя).

Всего работников – **N**.

**K** – дневная заработная плата одного официанта, она составляет, к примеру, 200 рублей.

8. Поскольку файл в программе Excel называется **книга**, а каждая книга состоит из **листов**, переименуем ярлычок первого листа книги, где создана таблица, и назовём его **Заготовка**. Переименовать можно щелчком правой клавишей по ярлычку листа, выбрать пункт **Переименовать** или просто два раза щёлкнуть по ярлычку листа, название **Лист1** выделиться, можно вводить новое название.

9. Мышкой выделим всю таблицу и скопируем её в **Буфер обмена**.

10. Перейдём на **Лист2** книги, щёлкнув ярлычок этого листа.

11. Вставим из буфера скопированную таблицу: щёлкнем значок на панели **Стандартная**.

12. В ячейках **C2:C8** удалим набранный текст. В этих ячейках будут вычисляться значения при применении команды **Поиск решения**.

13. В ячейки **D10:J10** введём определённое опытном путём минимальное количество официантов по дням недели.

![](_page_27_Picture_249.jpeg)

 $\mathbf{A}$  -Цвет шрифта этих ячеек для лучшей наглядности сделаем синим.

14. В ячейках **D9:J9** также удалим текст. Сюда необходимо вписать формулы.

15. В ячейку **C12** запишем **200**, изменим формат данных в ячейке на **Денежный** в рублях, получим **200р.**

16. Переименуем **Лист2** в **Ситуация 1**.

*Таблица для проведения анализа готова.*

#### **Ввод формул для получения решения**

Чтобы в дальнейшем проанализировать ситуации, необходимо в ячейки **D9:J9**  ввести формулы. рассчитывающие фактическое количество официантов по дням недели и по графикам работы.

Формулы для вычислений могут быть **простыми**, такими как сложение содержимого двух ячеек, а могут быть **сложными**, такими как определение отклонения какой-либо величины от других значений последовательности.

Ввод формулы в Excel начинается со знака **=**. За ним записывается функция, потом в скобках **()** аргументы. Некоторые функции, например, многие статистические,

финансовые используют несколько аргументов. Тогда аргументы отделяются друг от друга запятыми.

**Простейшие формулы, такие как сложение, вычитание, умножение, деление состоят из двух частей: арифметического оператора и хотя бы одного адреса ячейки.** 

При составлении формул для вычислений или преобразований данных необходимо указать содержимое каких именно ячеек используется в формулах.

Введём в ячейку **D9** формулу =**D2\*C2+D5\*C5+D6\*C6+D7\*C7+C8**.

Она рассчитывает сколько официантов должно работать в *понедельник* с учётом графиков их работы. Там, где в таблице 0, т.е. **выходной**, ячейки не обсчитываем.

Для подсчёта работников во *вторник* в ячейку **E9** запишем формулу

**=C2\*E2+E3\*C3+E6\*C6+E7\*C7+E8\*C8**.

Для ячейки **F9** – **=F2\*C2+F3\*C3+F4\*C4+F7\*C7+F8\*C8**. *Среда*.

Для ячейки **G9** – **=G2\*C2+G3\*C3+G4\*C4+G5\*C5+G8\*C8**. *Четверг*.

Для ячейки **H9** – **=H2\*C2+H3\*C3+H4\*C4+H5\*C5+H6\*C6**. *Пятница*.

Для ячейки **I9** – **=I3\*C3+I4\*C4+I5\*C5+I6\*C6+I7\*C7**. *Суббота*.

Для ячейки **J9** – **=J4\*C4+J5\*C5+J6\*C6+J7\*C7+J8\*C8**. *Воскресенье*.

В ячейку **C11** нужно записать формулу подсчёта общего количества официантов с учётом всех семи графиков работы: **=СУММ(C2:C8)**, т.е. просуммировать всех официантов, работающих по графикам 1…7.

В ячейку C13 введём формулу подсчёта недельной зарплаты всех официантов: **=(C11\*C12)**.

Все необходимые формулы и данные введены в таблицу. Теперь можно приступать к поиску решения поставленной задачи.

## **Поиск решения**

Команда **Поиск решения** из меню **Сервис** анализирует ситуацию с учётом ограничений, накладываемых на отдельные ячейки, рассчитывает значение целевой ячейки, изменяя значения указанных нами ячеек.

При поиски решения целевая ячейка должна содержать формулу, но ячейки, которые будут изменяться, должны содержать значения, а не формулу.

Для решения нашей задачи выполним следующие действия:

1. Выделим ячейку **C13**. (Еженедельная зарплата, она должна быть минимальной.)

- 2. **Сервис - Поиск решения**.
- 3. Установим целевую ячейку **\$C\$13** равной **минимальному значению**.

![](_page_28_Picture_219.jpeg)

Рис.16

4. Укажем, что будут меняться значения ячеек SC\$2:SC\$8. Это можно сделать, щёлкнув по красной стрелке в правом углу окошечка, перейдя в таблицу и выделив нужные ячейки.

5. Введём ограничения на значения отдельных ячеек: в ячейках С2... С8 должно быть целое число; ячейка D9>=11, E9>=10, F9>=9, G9>=10, H9>=12, I9>=12, J9>=13. Ввод ограничений проводим через кнопку

![](_page_29_Picture_80.jpeg)

![](_page_29_Figure_3.jpeg)

6. Через кнопку Параметры установим, что значения в изменяемых ячейках должны быть неотрицательными. Другие параметры в открывшемся окне Параметры поиска решения оставляем внесёнными по умолчанию.

7. Нажимаем кнопку Выполнить. Получаем решение задачи для первой ситуации, когда определяем минимальное количество официантов с учётом всех графиков их работы при условии, что ежедневно фактическое количество работающих официантов должно быть не менее ежедневной потребности. Решение представлено в Приложении.

8. В ситуации 2 официантов, работающих по графику №1, должно быть обязательно 3. Для учёта этого обстоятельства при новом поиске решения введём ещё одно ограничение: \$C\$2 =3. Тогда после нажатия кнопки Выполнить получим решение для этой ситуации. Это решение представлено также в Приложении.

9. Проанализировав обе ситуации видим, что общее количество официантов одинаково (16). Это минимальное количество при заданных условиях. Соответственно подсчитана и еженедельная зарплата всех официантов. Но в ситуации 2 распределение официантов по графикам работы другое. Фактическое количество работающих по дням недели также изменилось.

#### Практическая работа №10. «Создание таблиц, форм в MS Access»

<span id="page-29-0"></span>Цель: изучение среды, описание структуры таблиц БД, определение свойств полей, заполнение таблиц данными, объединение таблиц, посредством связей (создание схемы базы данных).

#### ХОД РАБОТЫ

Задание: Создайте базу данных в среде MS ACCESS с именем Фамилия студента.accdb, состоящую из 6-и таблиц: SPSTUD, FACLT, OSENKI, DISCIPLIN, SPECIAL, SPREP. В таблицах размещается информация о студентах (SPSTUD), факультетах (FACLT), результатах сессии (OSENKI), изучаемых дисциплинах (DISCIPLIN), специальностях (SPECIAL).

Структура таблиц приведена в табл.1, 2, 3, 4, 5. Структуру таблицы № 6 SPREP создайте самостоятельно. В таблице должны размещаться поля: NPREP (Преподаватель), **FAM** (Фамилия преподавателя). Свойства полей задаём исходя из опыта создания структуры предыдущих таблиц.

![](_page_30_Figure_1.jpeg)

**файла** вводим: СОЗДАТЬ ОТНЕНА Например: Иванов и нажимаем кнопку Создать.

Переходим режим Конструктор (на вкладке Главная щёлкаем  $\, {\bf B}$ по кнопке Режим и выбираем Конструктор). На предложение Сохранить таблицу,  $\bf{B}$ лиалоговом окне, заменяем станлартное имя **Таблица14** на **SPSTUD**.

вводим Имена полей, тип данных и те Свойства полей, которые Лалее представлены в таблице.

Ошибки при вводе типов полей или их свойств могут привести к сообщениям об ошибках или невозможности формирования нужных типов связей при создании Схемы базы данных.

![](_page_30_Picture_71.jpeg)

![](_page_31_Picture_63.jpeg)

#### $P$ ис. $20$

После описания структуры таблицы **SPSTUD**, сохраняем её и переходим к созданию структуры таблиц FACLT, OSENKI, DISCIPLIN, SPECIAL .Для чего:

Выбираем вкладку Создание, нажимаем кнопку Таблица, выбираем режим Конструктор. Вводим имя таблицы и далее вводим имена полей и их характеристики (свойства).

Следует обратить внимание на TO, что Поле, имеющее свойство Индексированное: Да **(Совпадения** допускаются), является внешним а Поле, имеющее ключевым, свойство Индексированное: Да (Совпадения He допускаются), является первичным ключом.

![](_page_31_Picture_64.jpeg)

![](_page_31_Picture_65.jpeg)

![](_page_31_Picture_66.jpeg)

![](_page_32_Picture_96.jpeg)

![](_page_32_Picture_97.jpeg)

- Описав структуру всех таблиц, приступаем к созданию Схему базы ланных. Объединяем таблицы связями Один ко многим. Для этого:
- Переходим на вкладку Работа с базами данных, в группе Показать или скрыть нажимаем на кнопку Схема данных.
- Выбираем все 5 таблиц из появившегося списка. Проводим мышкой от первичного ключа в основной таблице к внешнему ключу (полю с таким же именем в другой- дочерней таблице).
- При перетаскивании появляется окно Изменение связей, задаём условия соблюдения ссылочной целостности данных: каскадное обновление связанных полей и каскадное удаление связанных записей.
- В результате получаем следующую схему:

![](_page_32_Figure_7.jpeg)

![](_page_32_Figure_8.jpeg)

После создания схемы данных продемонстрируйте преподавателю результаты работы и сохраните их в базе Фамилия Студента. accdb в папке Яндекс. Диск $\rightarrow$ Access.

Задание: Создайте форму на основе двух таблиц: SPSTUD, OSENKI для отображения и редактирования записей базы данных Фамилия студента.accdb.

- Откройте базу данных Фамилия студента.accdb.  $1.$
- $2<sup>1</sup>$ Перейдите на вкладку Создание.
- $\overline{3}$ . Выберите в группе Формы списка Другие формы Мастер форм.

![](_page_32_Figure_14.jpeg)

4. В окне **Создание форм** выбираем таблицы или запросы на основе которых будем создавать формы. Здесь же указываем на поля в таблицах или запросах, которые будем размещать в форме.

![](_page_33_Picture_97.jpeg)

Рис.23

**5.** В диалоговом окне **Создание форм** выбираем поля для формы: все поля таблицы **SPSTUD.**

![](_page_33_Picture_98.jpeg)

Рис.24

6. Не спешим нажимать кнопку **Далее.** В списке **Таблицы и запросы** выбираем таблицу **OSENKI** и из окна **Доступные поля** выбираем все поля таблицы **OSENKI.** Поле **NOMZ** размещаем в конце списка полей**.** Нажимаем **Далее.**

![](_page_33_Picture_99.jpeg)

Рис.25

7. Выбираем вид представления данных: **Подчиненные формы** (данные главной таблицы и данные связанной с ней таблицы размещаются в одной форме).

![](_page_34_Picture_72.jpeg)

![](_page_34_Figure_2.jpeg)

8. На следующем шаге выбираем внешний вид подчиненной формы – **Ленточный.** 9. Далее выбираем требуемый стиль оформления (по своему усмотрению).

![](_page_34_Picture_73.jpeg)

![](_page_34_Figure_5.jpeg)

10. Вводим имена форм: **Студенты** – для главной формы, **Оценки** – для подчинённой. Выбираем пункт **Изменить макет формы.**

![](_page_34_Picture_74.jpeg)

Рис.30

Нажимаем на кнопку Готово

![](_page_35_Figure_0.jpeg)

![](_page_35_Figure_1.jpeg)

12. Для редактирования формы и всех ее элементов можно воспользоваться окном **Свойств.** Вызвать окно **Свойств** можно через контекстное меню.

![](_page_35_Picture_90.jpeg)

Рис.32

13. Закройте форму и откройте её двойным щелчком по имени формы **Студенты.** Форма откроется в режиме **Формы** и будет выглядеть следующим образом:

|                                   |                                                         |                                                                | 国<br>Студент                 |
|-----------------------------------|---------------------------------------------------------|----------------------------------------------------------------|------------------------------|
|                                   |                                                         |                                                                | Студент                      |
|                                   |                                                         |                                                                |                              |
|                                   |                                                         |                                                                | ▶                            |
|                                   |                                                         |                                                                | 01<br>№ зачетки              |
|                                   |                                                         |                                                                | Фамилия, имя, от Иванов И.И. |
|                                   |                                                         |                                                                | Дата поступления 01.09.2013  |
|                                   |                                                         | $\overline{\phantom{a}}$                                       | Номер факультет ЭиП          |
|                                   |                                                         | Номер специальн Правовое обеспечение национальной безопасности |                              |
|                                   |                                                         |                                                                | Kypc<br>$\mathbf{1}$         |
|                                   |                                                         |                                                                | Группа<br>01                 |
|                                   |                                                         |                                                                |                              |
|                                   |                                                         |                                                                | Оценки                       |
|                                   |                                                         |                                                                |                              |
|                                   |                                                         |                                                                |                              |
|                                   |                                                         | 1 История                                                      |                              |
| $\blacktriangleright$ Иванов И.И. | 11.01.2013 ПарамоноваТ.М.                               | 1 Иннформационные технологии в к - 4                           |                              |
| • Иванов И.И.                     | 14.01.2013 Литовка А.Б.                                 | $\boxed{7}$ 4<br>1 Теория государства и права                  |                              |
| • Иванов И.И.                     |                                                         | $\vert$ -                                                      | $\overline{\ast}$            |
| Номер зачетки<br>• Иванов И.И.    | Дата Преподаватель<br>Оценка<br>08.01.2013 Руденко О.В. | Семестр Предмет<br>$-14$                                       |                              |

Рис.33

14. Самостоятельно:

Создайте конспект с описанием элементов окна Свойств. Информацию об элементах окна Свойств возьмите из справочной системы. Текст конспекта сохраните в файле КонспектФорма.

Пример фрагмента конспекта:

Все свойства в окне разбиты на группы:

Макет — расположение, шрифт, цвет и прочее, связанное с внешним видом объекта:

Данные — в этом разделе важнейшее свойство — Данные или Источник записей — для объектов, связанных с редактированием каких-либо данных;

События — методы, т.е. процедуры (программы), выполняющиеся для объекта при наступлении определенных событий (Загрузка, Открытие, До обновления, После обновления и пр.);

Другие — прочие свойства. И так далее.

Создавая конспект, обратите внимание на то, что в форму можно добавлять объекты, размешённые  $\mathbf{B}$ группе Элементы **УПРАВЛЕНИЯ** ВКЛАДКИ КОНСТРУКТОР (появляется при переходе в режим Конструктор):

![](_page_36_Picture_11.jpeg)

Рис.34

Опишите элементы управления в своём конспекте.

## Практическая работа №11. «Создание запросов, отчетов в MS Access»

<span id="page-36-0"></span>Цель: Освоение приемов работы с объектами Microsoft Access, создание простых и сложных запросов, формирование навыков разработки отчётов

## ХОД РАБОТЫ

Задание: Создайте запрос к базе данных Фамилия студента.accdb, содержащий студентах Дальневосточного института управления, информацию  $\mathbf{o}$ сдавших предмет «Информационные технологии в юридической деятельности», на отлично. Данные в запросе отсортировать по полю **FIO.** Запрос создаём на основе данных из таблиц **SPSTUD, OSENKI, DISCIPLIN** под управлением **Мастера запросов.**

1. Для создания запроса на вкладке **Создание,** в группы **Другие**, нажимаем

![](_page_37_Picture_2.jpeg)

2. В Окне **Новый запрос** выбираем **Простой запрос**.

![](_page_37_Picture_4.jpeg)

Рис.35

3. На первом шаге создания запроса под управлением **Мастера запросов** выбираем таблицы и поля, которые нужно включить в запрос. Поля для формирования запроса могут размещаться в нескольких таблицах. В нашем случае выбираем из таблицы **SPSTUD** все поля, за исключением **DATA\_POST**,

![](_page_37_Picture_126.jpeg)

Рис.36

в таблице **OSENKI** выбираем первые **4** поля,

![](_page_37_Picture_127.jpeg)

Рис.37

## в таблице **DISCIPLIN** все поля

![](_page_38_Picture_177.jpeg)

Рис.38

Нажимаем Далее.

4. На втором шаге выбираем вид отчёта: **Подробный** или **Итоговый отчет**. Мы хотим создать **Подробный отчет**. Нажимаем Далее

На шаге 3 задаем название запроса **Информационные технологии (5)** и выбираем возможность **просмотра данных в сформированном запросе** или же **сделать изменения в макете запроса**: **Изменить макет запроса**. Выбираем последний вариант и нажимаем кнопку Готово.

![](_page_38_Picture_178.jpeg)

Рис.39

Запрос открывается в конструкторе запросов.

- Модифицируем запрос для задания условия отбора данных и упорядочения студентов а алфавитном порядке их фамилий. Для этого:
- колонке поля **FIO** зададим сортировку по возрастанию,
- в поле **SEMESTR** строки **Условие отбора** вводим **1** (первый семестр),
- в поле **OSENKA** строки **Условие отбора** задаём условие **5** (отлично),
- в поле **NAME\_PRED** строки **Условие отбора** вводим **«Информационные технологии в юридической деятельности».**

|                     | Поле: SPSTUD NON FIO |                | <b>NOM FCT</b> | <b>NOM SPEC</b> | <b>KURS</b>             | NOM GR                   | <b>OSENKI NOM. SEMESTR</b> |               | <b>OSENKI NOM OSENKA</b> |               | <b>DISCIPLIN NC NAME PRED</b> |                   |
|---------------------|----------------------|----------------|----------------|-----------------|-------------------------|--------------------------|----------------------------|---------------|--------------------------|---------------|-------------------------------|-------------------|
| Имя таблицы: SPSTUD |                      | <b>SPSTUD</b>  | <b>SPSTUD</b>  | <b>SPSTUD</b>   | <b>SPSTUD</b>           | <b>SPSTUD</b>            | <b>OSENKI</b>              | <b>OSENKI</b> | <b>OSENKI</b>            | <b>OSENKI</b> | <b>DISCIPLIN</b>              | <b>DISCIPLIN</b>  |
| Сортировка:         |                      | по возрастанию |                |                 |                         |                          |                            |               |                          |               |                               |                   |
| Вывод на экран:     | $\blacktriangledown$ |                |                |                 | $\overline{\mathsf{v}}$ | $\overline{\mathcal{L}}$ |                            |               |                          |               |                               |                   |
| Условие отбора:     |                      |                |                |                 |                         |                          |                            |               |                          |               |                               | - Иннформационные |
| или:                |                      |                |                |                 |                         |                          |                            |               |                          |               |                               |                   |
|                     |                      |                |                |                 |                         |                          |                            |               |                          |               |                               |                   |
|                     |                      |                |                |                 |                         |                          |                            |               |                          |               |                               |                   |

Рис.40

5. Закроем окно конструктора и выполним запрос командой **Открыть** или двойным щелчком мышью по имени запроса. Результат отбора данных будет показан на экране в виде таблицы

![](_page_39_Picture_130.jpeg)

Рис.41

6. Самостоятельно: создайте запрос с именем **Информационные технологии (4 или 5**), содержащий информацию о студентах **факультета экономики и права**, сдавших предмет «**Информационные технологии в юридической деятельности»** на **хорошо и отлично**.

В условии отбора **оценок** используем конструкцию **OR,** вводим ограничение на поле **NOM\_FCT –** для вывода списка студентов **факультета экономики и права.**

**Задание:** Разработать отчет, в котором показаны оценки всех студентов с группировкой данных по факультетам, курсам, группам. При выполнении задания руководствуйтесь ниже приведёнными инструкциями.

1. Выбираем раздел **Отчеты** и режим **Создание отчета с помощью Мастера**.

![](_page_39_Picture_6.jpeg)

![](_page_39_Figure_7.jpeg)

2. На первом шаге **Мастера** выбираем поля главной таблицы базы (**SPSTUD**), которые мы хотим показать в отчете, и все поля дочерней таблицы оценок (**OSENKI**).

![](_page_39_Picture_131.jpeg)

Рис.43

![](_page_40_Picture_43.jpeg)

Рис.44

3. Нажимаем Далее и на шаге **Выберите вид представления данных** выбираем первый вариант, когда выделена таблица **SPSTUD**.

![](_page_40_Picture_44.jpeg)

Рис.45

4. Нажимаем Далее и на третьем шаге задаем группировку данных по факультетам, курсам и группам. Более трех уровней группировки Мастер задать не позволяет.

![](_page_41_Picture_56.jpeg)

Рис.46

# 5. Сортировку на следующем шаге не задаем.

![](_page_41_Picture_57.jpeg)

Рис.47

6. На пятом шаге выбираем вид макета для отчета **ступенчатый.**

7. На следующем — стиль отчета — **официальный.**

8. Далее задаем название отчета **Студенты и их оценки** и нажимаем кнопку **Готово**

![](_page_42_Picture_102.jpeg)

Рис.48

9. Вид отчета в режиме предварительного просмотра приведен ниже Студенты и их оценки  $\mathbf{1}$  $\bar{\mathbf{1}}$  $\overline{01}$ 01 Иванов И.И. ##### Правовое об Иванов И.И. 1 Иннформац 4 # **Иванов И.И.** 1 Теория госу  $4 +$ Иванов И.И. 1 История  $4 +$ 02 Петров П.П. ##### Правовое об  $\Pi$ етров $\Pi.\Pi.$ 1 История  $3 +$ Петров П.П. 1 Иннформац 4 # Петров П.П. 1 Теория госу 3 # 03 Сидоров С.С. ##### Правовое об  $5 +$ Сидоров С.С. 1 История Сидоров С.С. 1 Иннформац 4 # Сидоров С.С. 1 Теория госу 4 #  $02$  $\mathbf{A}$  . ÷. annoù <del>a</del> Рис.49

10. Перейдите в режим конструктора. Вид отчёта в режиме конструктора:

![](_page_43_Figure_0.jpeg)

![](_page_43_Figure_1.jpeg)

Отредактируйте отчет, созданный Мастером. Добавьте названия факультетов, специальностей и предметов и измените их подписи.

## Практическая работа №12. «Профессиональная работа с программой MS **PowerPoint»**

<span id="page-43-0"></span>Пель: Изучение базовых среды MsPowerPoint возможностей  $\overline{a}$ созданию презентаций.

## ХОД РАБОТЫ

Задание: Выполните последовательность шагов по созданию презентации: Моя презентация. Сохраните результаты работы на Яндекс. Диске.

- 1. Запустите MS PowerPoint.
- 2. Нажмите кнопку Microsoft Office, а затем щелкните Создать.
- В разделе Шаблоны можно увидеть параметры, которые используются для  $\mathcal{E}$ создания презентации.
- 4. Просмотрите все возможные варианты создания презентации.
- Ознакомьтесь с шаблонами, доступными на веб-узле Microsoft Office Online.  $5.$
- Для выполнения задания выберите Пустые и последние, Новая презентация. 6.
- 7. Установите желаемую тему слайда. Для этого: Вкладка Дизайн, группа Тема. Из предложенного списка выберите любую тему(стиль). Например-Городская.
- 8. Нажмите кнопку F1, введите в окно запроса ключевое слово Темы. Просмотрите справочный материал по настройке шрифтов и эффектов темы.
- 9. разметку первого слайда. Для Выберите этого необходимо на вкладке Главная в группе Слайды выбрать кнопку Макет. Из предложенного списка выберите необходимый макет. Например Титульный слайд.
- 10. Введите произвольный текст в титульный слайд. Например: свою фамилию, имя, отчество. Примените эффекты анимации (вкладка Анимация) к слову фамилию, имя, отчество.
- 11. На вкладке Главная в группе Слайды выберите Создать слайд.
- 12. Выберите эскиз (макет) слайда из списка макетов и примените его к вновь созданному слайду.
- 13. Сохраните презентацию пол именем Моя презентация (Фамилия, группа) на Рабочем столе. Для этого выполните команду Файл Сохранить как.
- 14. Вставьте 2 новых слайда. Для этого на вкладке **Главная** в группе **Слайды** выберите **Создать слайд.** Выполните эту операцию дважды.
- 15. Выберите требуемую разметку для вставленных слайдов. На вкладке **Главная** в группе **Слайды** выбрать кнопку **Макет**.
- 16. Вставьте 3 новых слайда с помощью панели контекстного меню (щелчок правой кнопкой мыши по последнему слайду и выбор пункта **Создать слайд**).
- 17. Измените макеты слайдов. Для этого выделите слайд, который хотите изменить, из списка слайдов, находящегося в левой части рабочей области. На вкладке **Главная** в группе **Слайды** нажать кнопку **Макет** и выберите нужный макет из появившегося списка.
- 18. Удалите второй слайд. Для этого щёлкните мышью по второму слайду. На вкладке **Главная** в группе **Слайды** нажмите кнопку **Удалить.** Можно удалить слайд, щёлкнув по нему правой кнопкой мыши и выбрав из контекстного меню **Удалить слайд**.
- 19. Переупорядочите слайды (измените порядок следования). Для этого в рабочей области щёлкните на вкладке **Вид,** группа **Режимы просмотра презентации, Сортировщик слайдов**. Для удобства можно изменить число слайдов, отображаемых в одной строке. Попробуйте изменить расположение слайдов путём перетаскивания их мышью. В месте, куда будет вставлен перетаскиваемый слайд, появится вертикальная линия. Для того, чтобы выделить несколько слайдов, нажмите левую кнопку мыши и, не отпуская её, выделите группу слайдов, после чего можно перетаскивать всю выделенную группу слайдов. Множественное выделение можно осуществить, удерживая клавиши **Ctrl или Shift**. Перетаскивание слайдов можно осуществлять на панели слайдов.
- 20. Смените режим просмотра слайдов на **Обычный.** Вкладка **Вид,** группа **Режимы просмотра презентации, Обычный.**
- 21. Заполните второй слайд темой презентации. Например: **Немного о себе**: **детство, отрочество, юность**. Высота шрифта **(**кегль) заголовка 40 пунктов. Вставьте изображение (любое) на слайд Вашей презентации.
- 22. Для вставки на слайд изображения, выполним следующие действия:
	- Выбираем вкладку **Вставка,** группу **Иллюстрации,** кнопка **Клип.**
	- Щёлкаем по выбранному клипу правой кнопкой мыши и выбираем пункт **Копировать.**
	- Щёлкаем по слайду правой кнопкой мыши и выбираем пункт **Вставить**.
	- Выделите рисунок (изображение) на слайде. На вкладке **Работа с рисунками** выберите **Формат.**
	- Оформите рисунок по своему усмотрению выбрав стили, эффекты и т. п.
- 23. Перейдите к третьему слайду и введите план презентации. Например:
	- Моя семья
	- Моя школа
	- Мои друзья, мои увлечения, мои амбиции
- 24. Заголовки и текст плана оформите размером шрифта (кегль) 40 пункта.
- 25. Последующие слайды (их должно быть не менее 15) оформляйте согласно плана презентации и руководствуясь следующими рекомендациями:
	- Определите заранее, как будет демонстрироваться ваша презентация: с докладчиком или сама по себе (по щелчку мыши или автоматически через определённый промежуток времени).
	- Если презентация планируется как самостоятельный объект установите автоматическую смену слайдов, если показ презентации сопровождается

докладом — разумнее будет установить смену слайдов по щелчку мыши (по нажатию клавиши).

- Не используйте сложные анимированные изображения (gif), откажитесь от  $\equiv$ применения сложных эффектов появления слайдов или объектов.
- Не перегружайте презентацию. Помните, что содержание важнее формы.  $\frac{1}{2}$
- Подготовьте текст презентации заранее. Напишите текст в текстовом процессоре, проверьте орфографию, поправьте стиль изложения.
- Перенесите готовый текст из текстового процессора в презентацию. Для  $\equiv$ этого выделите нужный участок текста в процессоре, откопируйте его в буфер обмена (CTRL+C), а затем перейдите в презентацию и вставьте его в текущий слайд (CTRL+V). Копирование и вставка может осуществляться другими известными Вам способами.
- Содержательная часть слайдов должна быть оформлена размером шрифта 36-38 пунктов.
- 26. Введите в презентацию 3-4 рисунка, 1-2 таблицы.
- 27. Анимацию установите на появление заголовка и пунктов плана презентации.
- 28. Текстовый, графический и табличный материал для оформления презентации можно брать в сети Internet.

## Практическая работа №13. «Работа с пакетом прикладных программ по профилю специальности»

<span id="page-45-0"></span>Цель работы: отработать навыки создания и редактирования текста и графические объекты в программе MS Word. Создавать оглавления.

#### Теоретический материал

Графика - это один из важнейших элементов документа Word. Графика бывает двух видов - растровая и векторная. Растровая графика может быть загружена из графического файла (с расширением BMP, TIFF, PNG, JPG, GIF и т.д.). Векторная графика может быть создана в документе Word или вставлена в документ с помощью встроенных

![](_page_45_Figure_13.jpeg)

 $P$ ис. $51$ 

DUIGIBRE Графических средств Word.

В документ Word можно вставить следующие типы графики (рисунок, Изображение из Интернета, Фигуры, рисунок SmartArt, диаграмма, снимок) с помощью соответствующих кнопок, расположенных

на вкладке Вставка в группе Иллюстрации.

![](_page_45_Picture_17.jpeg)

Кроме того, графические объекты или векторную графику Надпись и WordArt можно вставить из группы Текст на вкладке Вставка.

#### Вставка рисунка из файла в локумент Word

Вставка рисунка осуществляется следующим образом: в документе надо определить место вставки рисунка, установив там курсор, затем щелкнуть на кнопке Рисунок на вкладке Вставка в группе Иллюстрации. В открывшемся окне диалога выбрать требуемый файл и дважды щелкнуть на нем, рисунок будет вставлен в документ. На Ленте окна приложения Word появятся контекстные инструменты для работы с рисунками, которые помещены на контекстной вкладке Формат.

Используя контекстные инструменты, имеющиеся в группах (Измение, Стили рисунков, Упорядочение, Размер) на вкладке Формат можно выполнять различные действия над рисунками. Например, редактировать (изменять яркость, контрастность и т. д.), форматировать (применять различные стили), упорядочивать (определять положение

рисунка и обтекание текстом), изменять размеры (изменять размеры, выполнять обрезку рисунка и замещение текста).

Если необходимо восстановить измененный рисунок в исходное состояние, надо щелкнуть на команде **Восстановить рисунок**. Для выполнения любых операций над рисунком его надо предварительно выделить.

#### **Вставка WordArt в документ Word**

WordArt (векторная графика) вставляется из коллекции декоративных текстов для создания фигурного текста в документе. Контекстные инструменты Работа с объектами WordArt на вкладке Формат предназначены для редактирования, форматирования и упорядочивания фигурного текста.

Для преобразования встроенного в текст рисунка (вставленного как символ текста) или другого графического объекта в перемещаемый (находящийся в графическом слое) необходимо выбрать один из стилей обтекания в окне Обтекание текста на контекстной вкладке.

![](_page_46_Picture_217.jpeg)

Для преобразования перемещаемого рисунка во встроенный в текст рисунок надо выбрать в окне Обтекание текста команду В тексте.

#### **Задание 1. Создайте документ MS Word**

Требования к форматированию:

**1 лист. Заголовок:** объект Word Art; стиль: заливка – черный, текст 1, контур – фон 1, густая тень – акцент 1; размер 26, выравнивание по центру.

**2 лист. Оглавление.** Пункты 1, 2 и т.д. задаем стиль заголовок 1, пунктам 1.1., 1.2. и т.д. задаем стиль заголовок 2. Для этого выделяем необходимое нам предложение и на вкладке главная в группе компонент стили задаем нужный стиль оформления. После этого вставляем автоматическое оглавление (ссылки – оглавление)

**3, 4 листы (пункты 1, 2). Основной текст:** шрифт Times New Roman, 14, выравнивание по ширине, первая строка – отступ, 1,25 пт, междустрочный интервал 1,5, интервал между абзацами (интервал перед и после) 0 пт. Цвет и начертание по образцу.

**Рисунки:** расположение в тексте по образцу.

- Рисунок 1: обтекание тестом квадрат, размер 3,58х5,11, стиль рисунков скругленный прямоугольник;
- Рисунок 2: обтекание тестом квадрат, размер 2,96х4,21, стиль рисунков скошенный прямоугольник;
- Рисунок 3: обтекание тестом квадрат, размер 3,9х5,21, стиль рисунков прямоугольник с тенью по центру.

**Нумерация:** вставляем автоматическую нумерацию для всех страниц кроме первой. Нумерация по центру шрифт Times New Roman, 12.

## **Оформление документа**.

Для всего документа ставим рамку тип лини — н ширина 1пт.

**Пример оформления текстового документа представлен ниже**

15.02.01. «Монтаж и техническая эксплуатация промышленного оборудования по (отраслям)»

## *1. История появления профессии Механик*

Первые специалисты по обслуживанию механизмов появились еще в Древнем Риме. Они следили за исправностью систем для перекачки воды, прототипов современных насосов. Позднее ремонтом и эксплуатацией горного оборудования занимались специальные люди на рудниках и шахтах. Профессия механика в ее современном понимании появилась в середине 19 века, в период развития индустрии, появления железнодорожного транспорта и применения новых технологий производства.

*1.1. Значимость для общества. Важность, значение и социальный статус профессии*

Без специалистов данной профессии невозможно представить себе команду

![](_page_47_Picture_4.jpeg)

корабля, авиалайнера, машиностроительного предприятия, железнодорожного или троллейбусного депо и т.д. Любой промышленной и бытовой технике необходим отдых, хороший уход, смазка и чистка, замена неисправных деталей. Поэтому механик – профессия довольно распространенная, важная и нужная для общества.

Механик – это профессия, требующая постоянного развития. Такие специалисты, чтобы не отстать от прогресса, обязаны регулярно посещать курсы повышения квалификации. Это позволит овладеть новейшим оборудованием и особенностями его устройства.

Механик – это исполнитель, который контролирует состояние оборудования на предприятии и производит необходимый ремонт. Исправная работа техники – результат хорошей работы данного сотрудника.

#### *1.2. В должностные обязанности механика сегодня входит*

- 1. техническое обслуживание и ремонт механизмов,
- 2. проверка технических характеристик,
- 3. прохождение плановой проверки состояния оборудования,
- 4. составление заявок на приобретение необходимых запчастей,
- 5. разработка мероприятий, направленных на улучшение эксплуатационных возможностей устройств и оборудования,

![](_page_47_Picture_14.jpeg)

6. ведение технической документации.

#### *2. Востребованность*

Механизмы – это постоянные спутники человека. С течением времени их становится все больше, что делает профессию механика востребованной.

![](_page_47_Picture_20.jpeg)

неправильное движение или действие может травмировать и самого механика, и окружающих людей. Работа эта также очень ответственна, довольно сложна, но интересна для людей, которые любят возиться с механизмами.

## **Список литературы**

<span id="page-48-0"></span>Основные источники:

1. Гагарина, Л.Г. Информационные технологии: учебное пособие / Л.Г. Гагарина, Я.О. Теплова, Е.Л. Румянцева, А.М. Баин / под ред. Л.Г. Гагариной. — М.: ИД «ФОРУМ»: ИНФРА-М, 2019. — 320 с. — (Профессиональное образование). - ISBN 978-5-8199- 0608-8. - Текст: электронный. - URL: https://znanium.com/catalog/product/1018534 (дата обращения: 3.06.2020)

Дополнительные источники:

- 1. Федотова, Е. Л. Информационные технологии в профессиональной деятельности : учебное пособие / Е.Л. Федотова. — Москва: ИД «ФОРУМ»: ИНФРА-М, 2020. — 367 с. — (Среднее профессиональное образование). - ISBN 978-5-8199-0752-8. - Текст: электронный. - URL: https://znanium.com/catalog/product/1189329 (дата обращения: 3.09.2020)
- 2. Михеева, Е.В. Практикум по информационным технологиям в профессиональной деятельности: учебное пособие для СПО/ Е.В. Михеева.- 15-е изд.. стер. – Москва: Академия, 2015. -256 с. - ISBN 978-5-4468-2410-6. – Текст: непосредственный

Интернет-ресурсы:

- 1. Образовательные ресурсы Интернета Информатика: официальный сайт. URL: <https://may.alleng.org/edu/comp1.htm> (дата обращения: 03.06.2020). – Текст: электронный.
- 2. Единая коллекция цифровых образовательных ресурсов: официальный сайт. URL: http://school-collection.edu.ru/ (дата обращения: 03.06.2020). – Текст: электронный.
- 3. Открытые интернет-курсы «Интуит»: официальный сайт. URL: https://www.intuit.ru/ (дата обращения: 03.06.2020). – Текст: электронный.
- 4. Портал государственных услуг: официальный сайт. URL: https://www.gosuslugi.ru/ (дата обращения: 03.06.2020). – Текст: электронный.
- 5. Информационно-образовательный портал: официальный сайт. URL: http://www.klyaksa.net/ (дата обращения: 03.06.2020). – Текст: электронный.